## D30

# Configuration Instructions

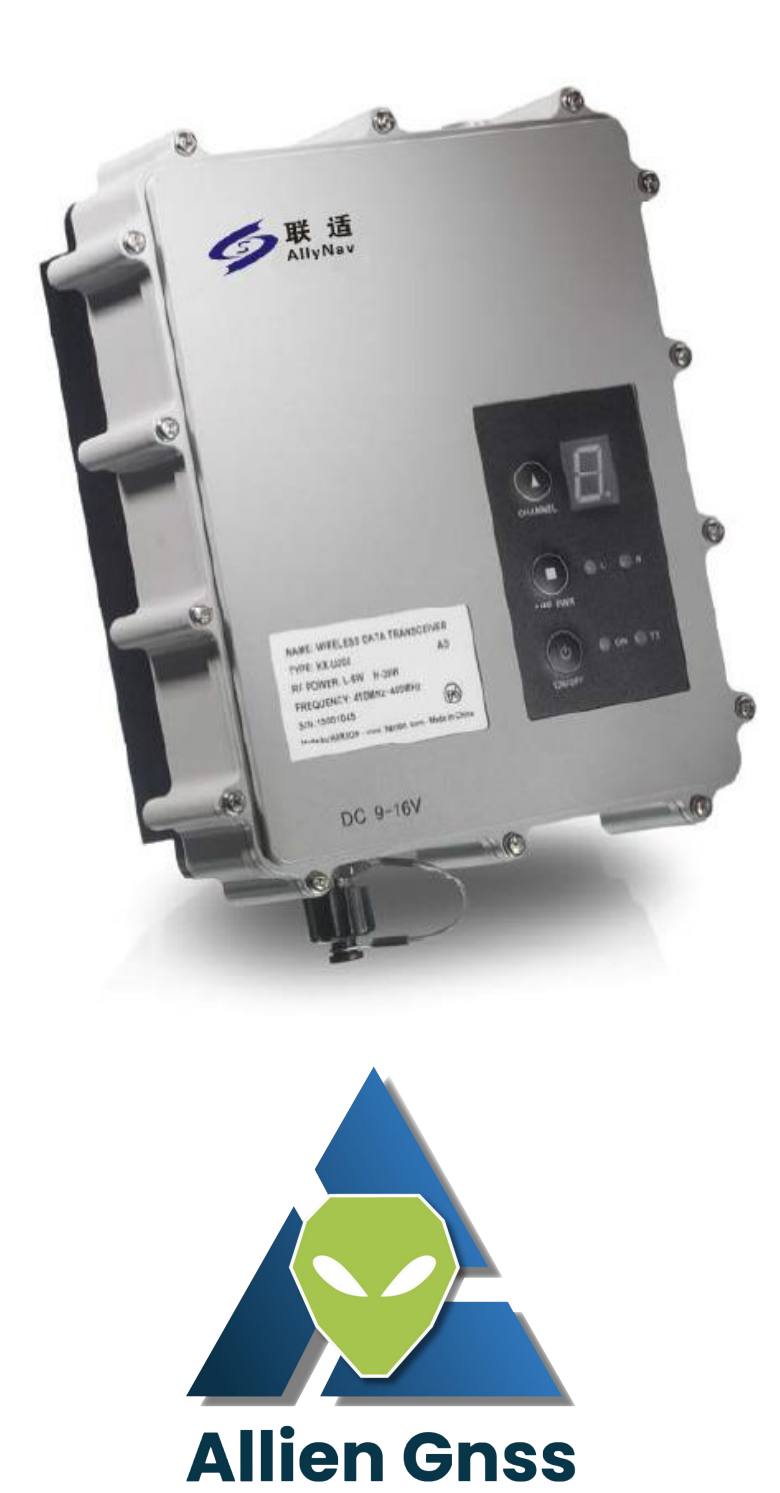

## **Table of Contents**

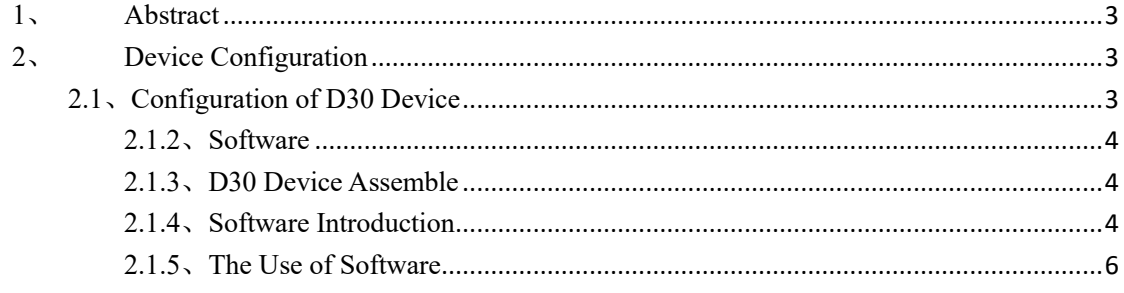

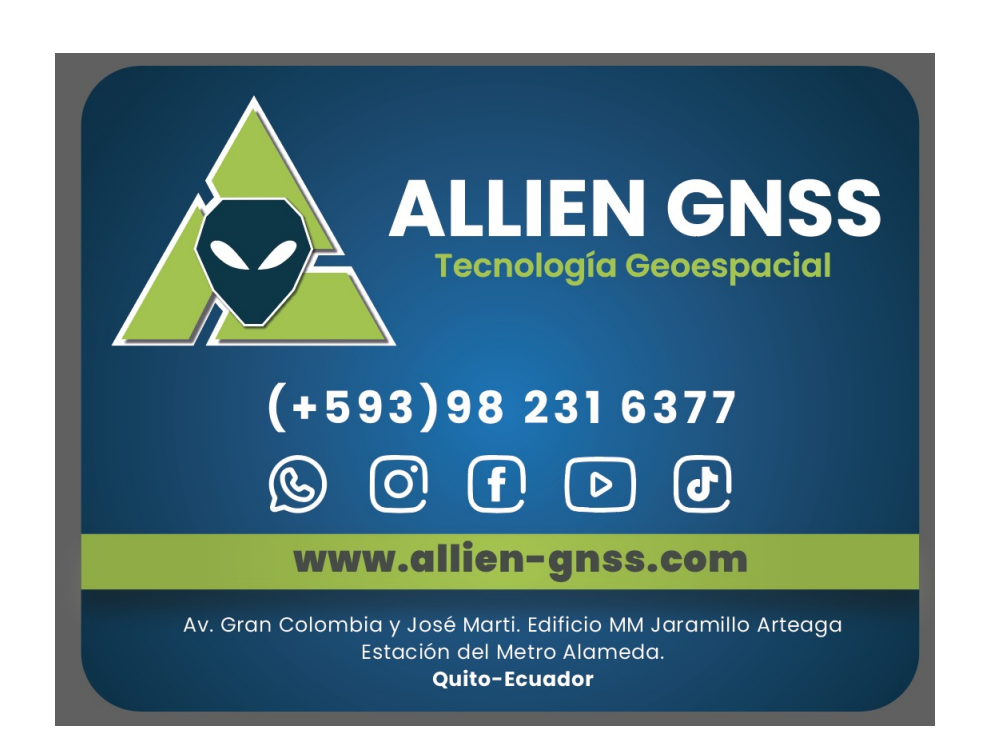

### <span id="page-2-0"></span>**1**、 **Abstract**

This paper mainly introduces configuration of R30-NET receiver connect with D30 device.

### <span id="page-2-1"></span>**2**、 **Device Configuration**

### <span id="page-2-2"></span>**2.1**、**Configuration of D30 Device**

D30 is a radio transmitting module. The distance of transmitting is related to environment and altitude of radio antenna installation

| No.            | Name              | Volume       | Note      | Figure           |
|----------------|-------------------|--------------|-----------|------------------|
| 1              | D30               | 1            |           | O <sup>5.3</sup> |
| $\overline{2}$ | Laptop            | $\mathbf{1}$ |           |                  |
| $\overline{3}$ | <b>USB-SERIAL</b> | $\mathbf{1}$ | 232       |                  |
|                | <b>PORT</b>       |              | Agreement |                  |
|                | Converter         |              |           |                  |
| $\overline{4}$ | Cable             | $\mathbf{1}$ |           |                  |
| 5              | Power             | 12V/5A       |           |                  |
|                | Adapter           |              |           |                  |

Hardware needs of D30 configuration:

#### <span id="page-3-0"></span>**2.1.2**、**Software**

Software needs of D30 configuration:

1. <<a>
<a>
SN HX-U202配置工具.exe

#### <span id="page-3-1"></span>**2.1.3**、**D30 Device Assemble**

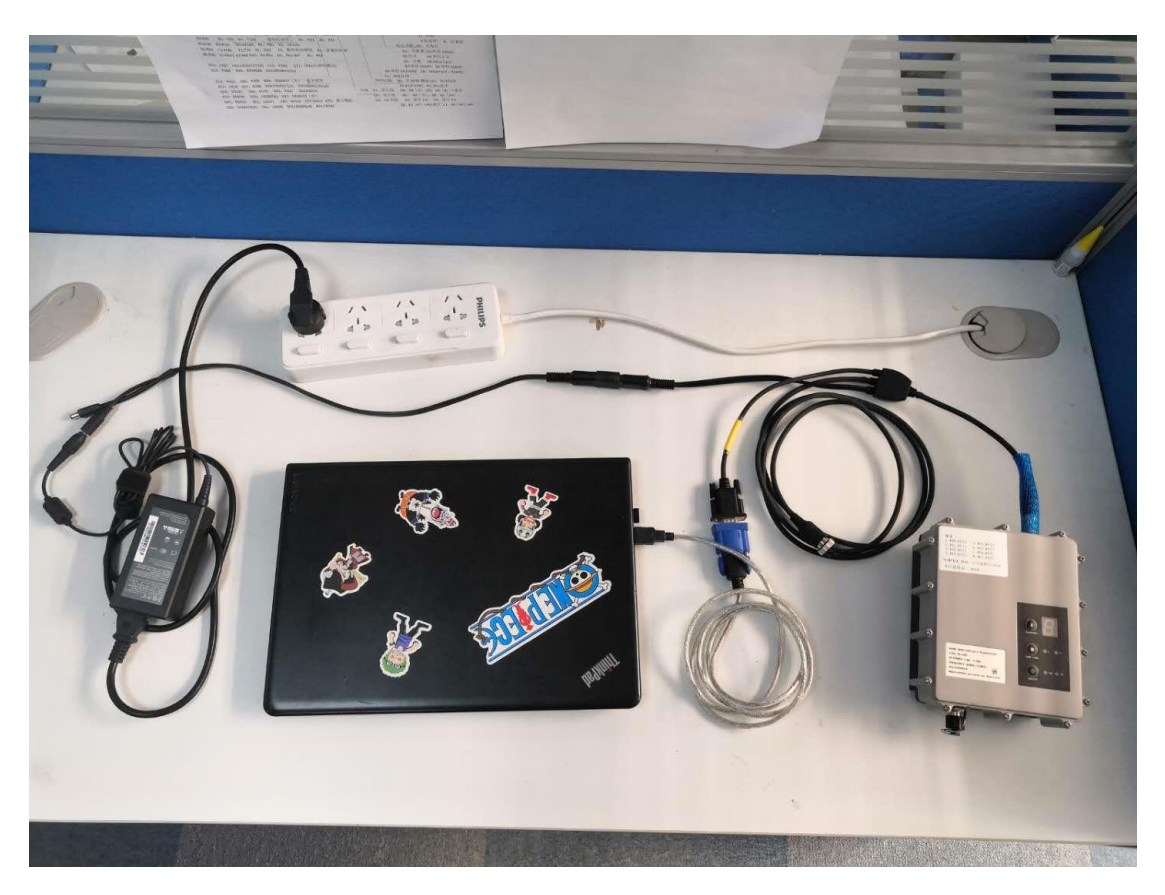

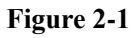

Figure 2-1 is the way of hardware assemble for configuration D30.

Note: Do not connect R30 receiver when configuration D30. It will be related cable communication occupation.

#### <span id="page-3-2"></span>**2.1.4**、**Software Introduction**

Power the device after connected. Click the software and will show as

#### figure 2-2:

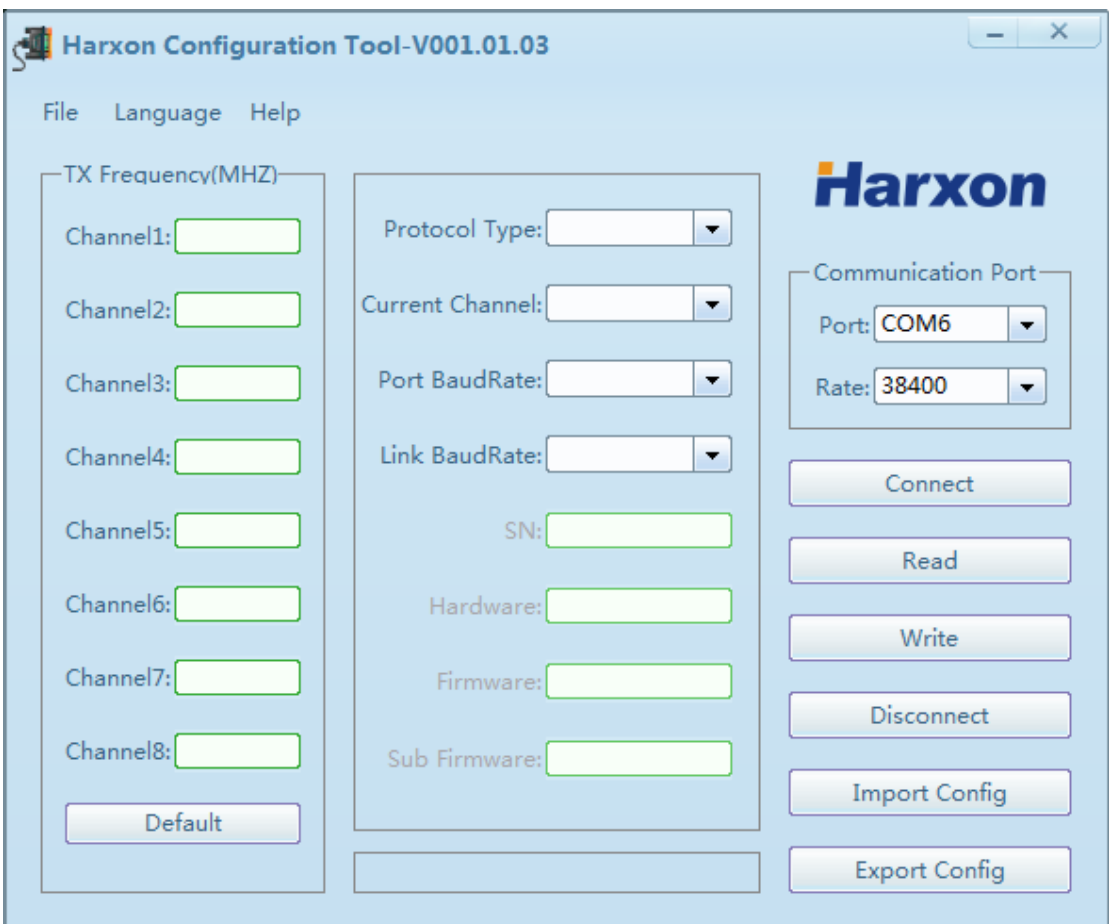

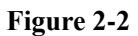

#### **Introduction of software zone**

- 1. In this zone, choose the communication port and rate between laptop and D30. Port is the port of which USB-SERIAL converter identfy on laptop. The original rate is 38400.
- 2. Connect: Software connect to D30 through this button.

Read: Read D30 setting original data.

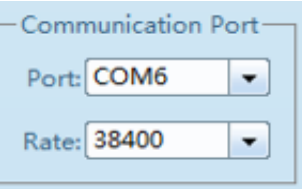

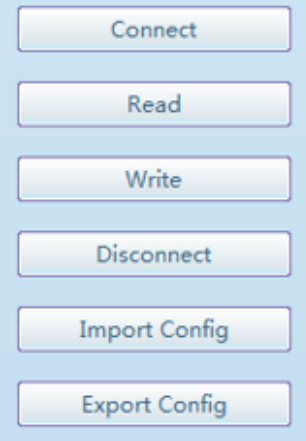

Write: Input data which after change to D30 module.

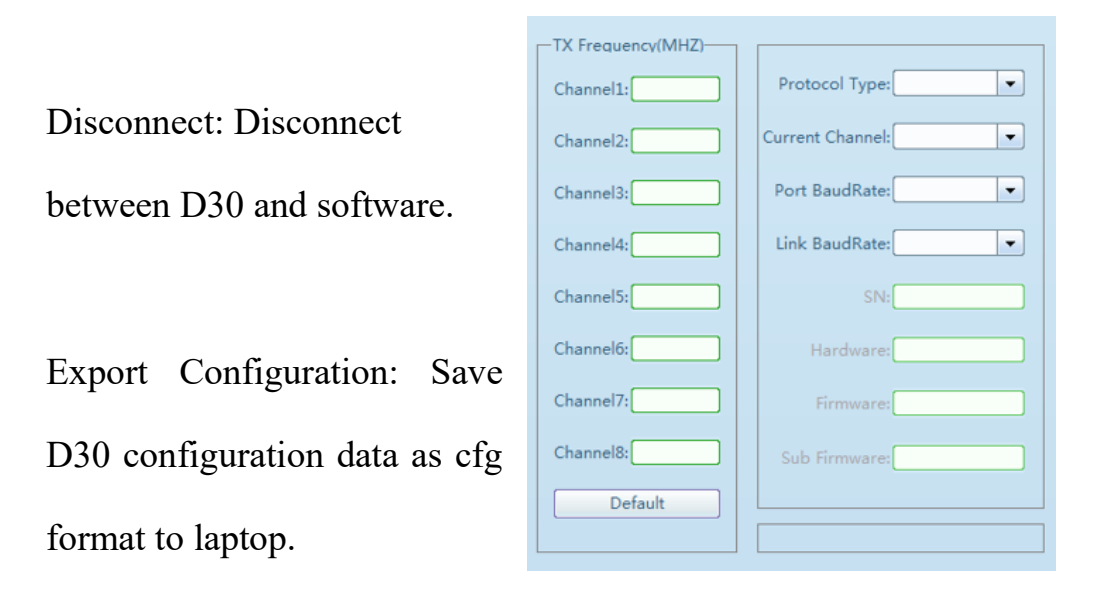

Import Configuration: Directly import D30 cfg format configuration data to D30 module.

3. These two zones are set data of D30. User could inquire or change D30 configuration data.

#### <span id="page-5-0"></span>**2.1.5**、**The Use of Software**

Before using software, please double check hardware connecting and power. Operation step show as blow:

Step 1: Choose right port and rate.

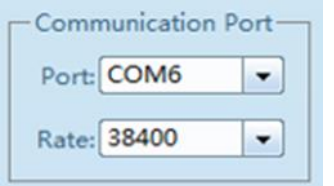

Port: Choose the port No. of laptop distribution for USB-Serial Port converter in auto.

Rate: Original rate is 38400. (It will have mark on device if have change)

Step 2: Power off and restart.

Connect

Click connect button in 3 second after power off and restart. It will

have point to show connect status at the bottom of software.

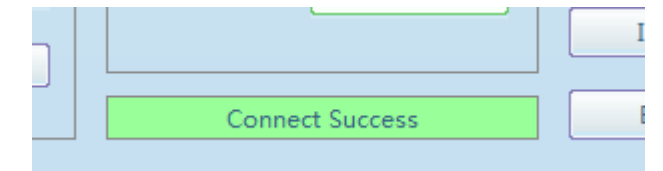

It means software connect successful when point connect success.

Step 3: Read

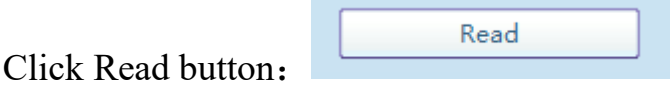

Read D30 set data:

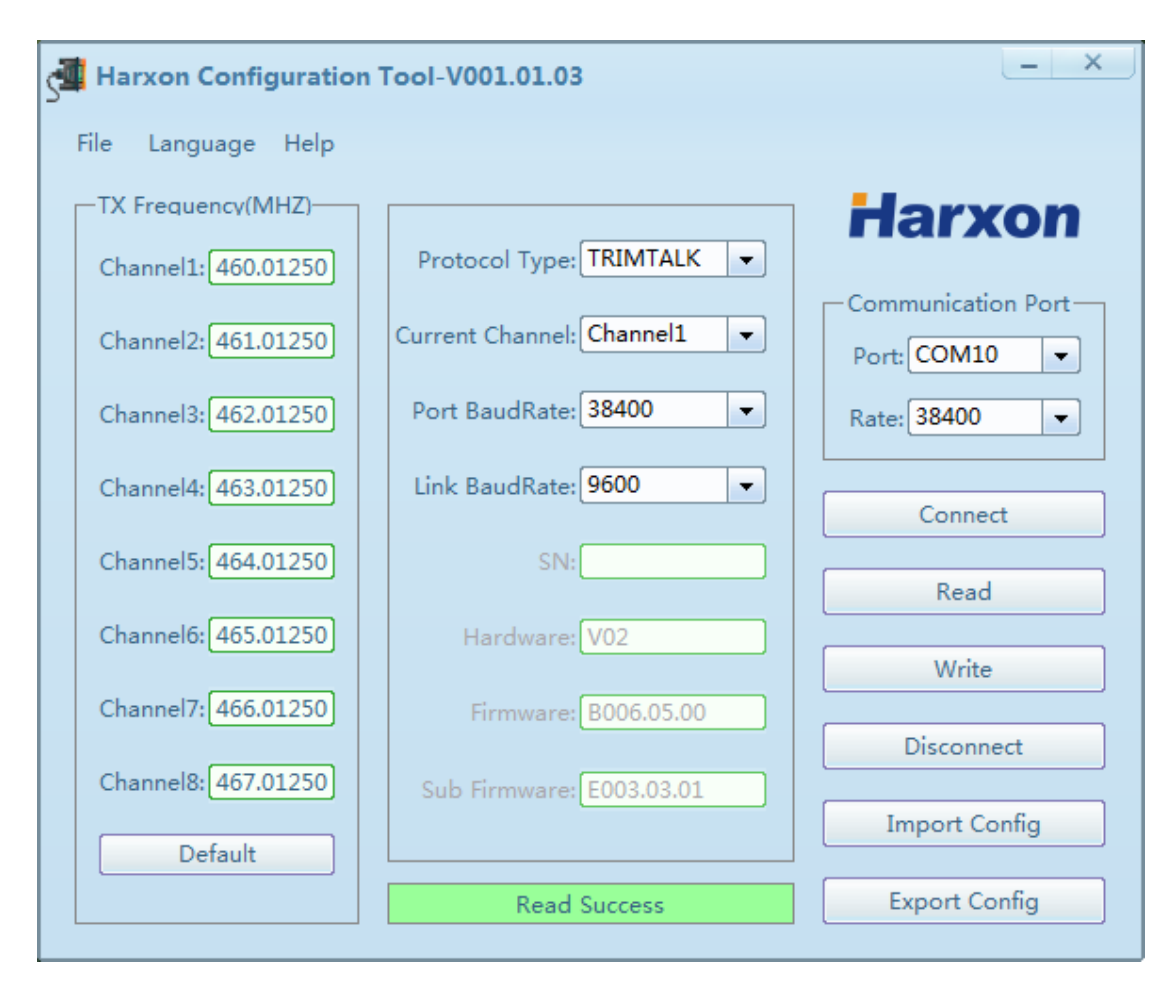

**Figure 2-3**

D30 stand data show in figure2-3, change the data if it is read form software different with figure 2-3.

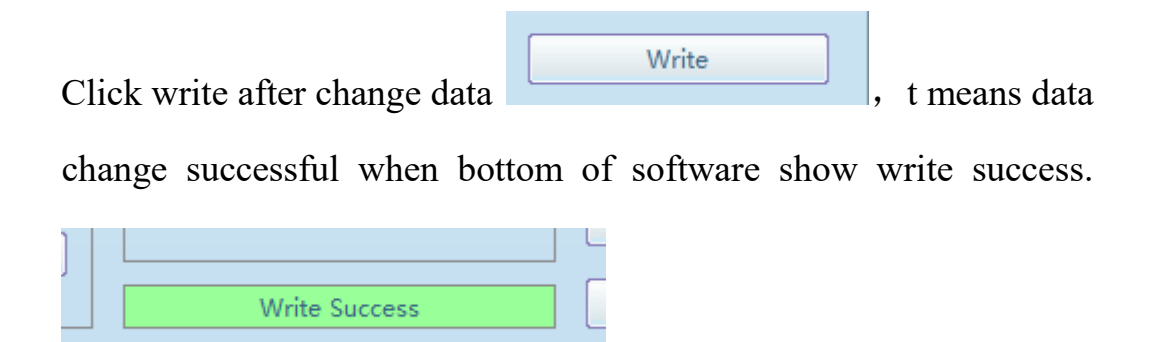

Click disconnect before exit software even did not change data.

Disconnect

,Close software when bottom of software

show disconnect success.

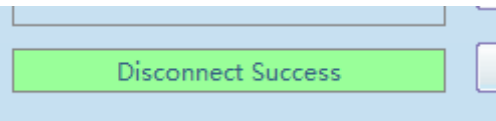

These are way of D30 device data read and change operations.

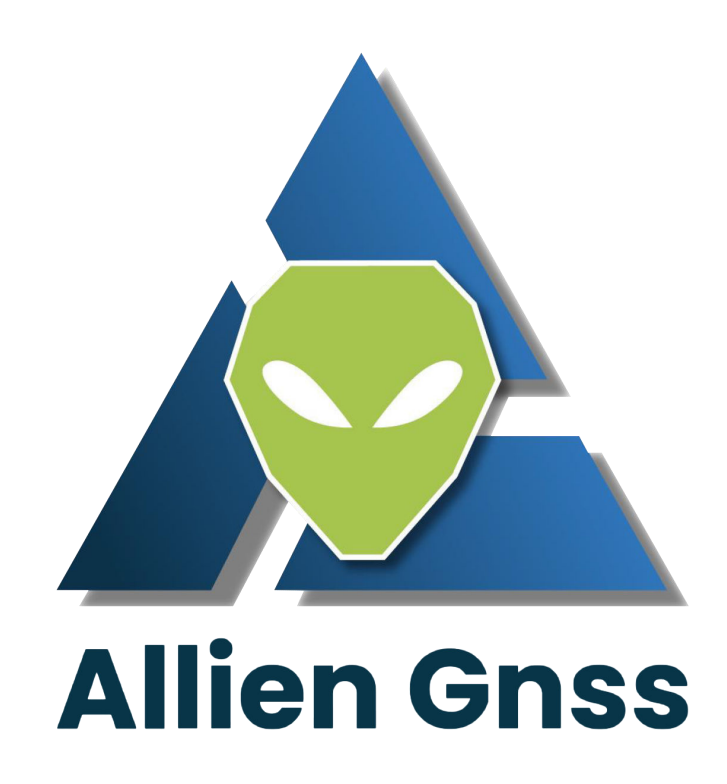